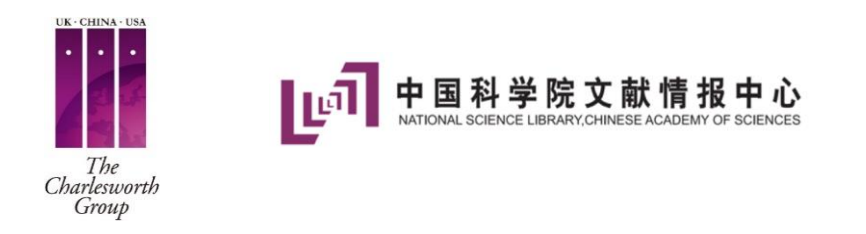

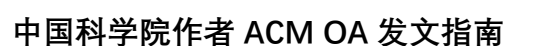

**Association for Computing Machinery** 

Welcome to ACM's eRights process! ACM requires that the information for each author and paper title on the ACM Rights Form precisely match what is on the final version of your paper. The information includes each author's name, each author's affiliation, each author's email address, and the order of the authors on your paper. For Proceedings and Conferences, the edit screen allows the corresponding author to make any updates to the author information and the paper title to match what is on your final paper.

欢迎来到 ACM 的 eRights 流程!ACM 要求 eRights 表格中填写的每位作者的信息及文章信息 需要与最终版本文章中的相关信息一致。这些信息包括每位作者的名字、每位作者的隶属机 构、每位作者的邮箱以及作者排序。对于会议及会议录文章,编辑页面允许通讯作者对相关 作者和文章信息进行编辑和修改,确保同最终版文章的相关信息保持一致。

注意: 页面中所有标注"\*"均为必填项。

第一步:核查/添加论文详细信息

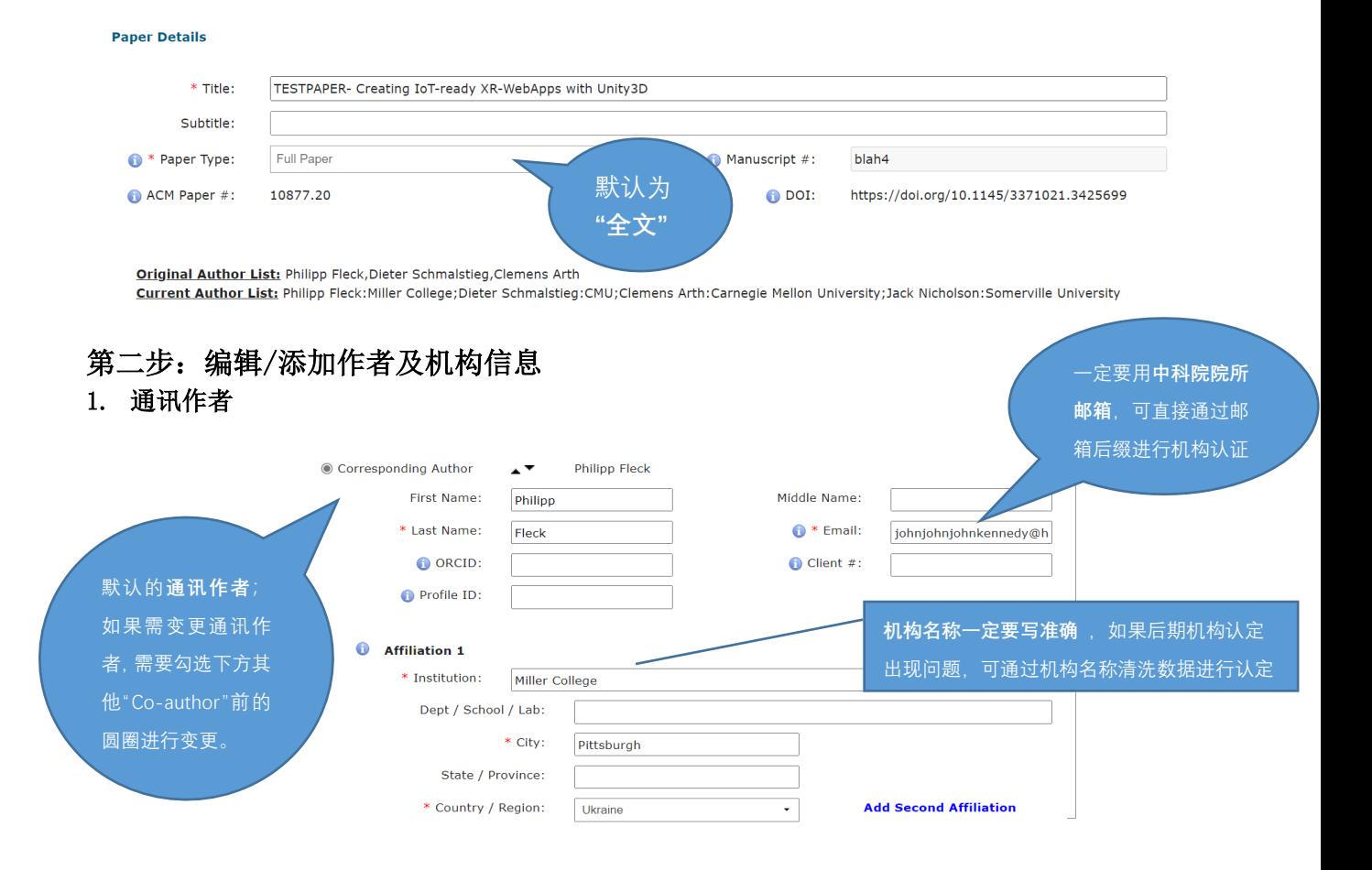

#### 2. 共同作者

![](_page_1_Picture_79.jpeg)

### 3. 作者信息确认

上述信息填写完毕后,需要在页面底端进行信息的确认:

As a published ACM author, you and your co-authors are subject to all ACM Publications Policies, including ACM's new Publications Policy on Research Involving Human Participants and Subjects

□ I have verified that all details pertaining to this paper and its authors are correct and these data will be used in the published PDF, HTML, and citation page output for the ACM Digital Library.

Save Paper and Author Details Proceed to eRights Form

-勾选"确认上述所有文章和作者信息无误,并同意上述信息和数据用在 ACM DL 导出的 PDF、 HTML 及引用页等文件中"

**O**I have verified that all details pertaining to this paper and its authors are correct and these data will be used in the published PDF, HTML, and citation page output for the ACM Digital Library.

![](_page_1_Picture_9.jpeg)

-只有进行了确认勾选,才可以进行下一步 eRights 表格的填写。

## 第三步: e-Rights 表格填写

**1. 权利选择**

如发现 息需

![](_page_2_Picture_2.jpeg)

![](_page_2_Picture_126.jpeg)

# Commons

Using the options below, select your preferred Creative Commons license in order to fully enable computational uses and other productive reuses of your work. You may use the radio buttons (circular) and tick boxes (square) to change the license type. The icon for the license you've chosen, and a link to more details about the license, appears below the tick

,以为十曲的选拔,选择必自然的种权六手所以,以允为关税的时序品的数于R-RA类尼岛适任的初所。<br>[形] 和复选框 (方形)来改变许可类型。您所选择的许可证的图标,以及关于该许可证的更多细节的链接,会出现在勾选框 的下方:使用下面的选项,选择您喜欢的知识共享协议,以充分实现您的作品的数字化和其他创造性再利用。可以使用单选按钮(圆

CC BY is the preferred and default Creative Commons license for your institutionally funded Open Access article. As part of the agreement between and ACM, whichever license you choose will be added at no cost to you.

CC BY是机构资助的开放获取文章的首选和默认的知识共享许可。作为与ACM之间协议的一部分,无论您选择哪种许可,都将免费为您添<br>加。

To learn more about Creative Commons licenses and which is appropriate for your work, please visit https://creativecommons.org/about /cclicenses/. The Creative Commons license you select will be displayed on the published version of your paper in the ACM Digital<br>Library.

要了解更多关于知识共享许可的信息,以及哪种许可适合您的作品,请登录 https://creativecommons.org/about/cclicenses/。您选择的知 识共享协议将显示在您在ACM数字图书馆的论文的出版版本上。

![](_page_3_Figure_0.jpeg)

This work is licensed under a Creative Commons Attribution International 4.0 License.

![](_page_3_Figure_2.jpeg)

### 第四步: 进入最后一步"ACM 许可发布表"

![](_page_3_Picture_57.jpeg)